Платформа данных

# Платформа-агрегатор cGIS Pro

ОПИСАНИЕ ФУНКЦИОНАЛЬНЫХ ХАРАКТЕРИСТИК

*Июль 2021 год*

# **ООО "СИГИС ТЕХНОЛОГИИ"**

236029, г.Калининград, Переулок Арсенальный, д.80, секция 82 Телефон [+7 906 237-55-19](tel:+79062375519)

## **Адрес в Интернет:**

http://cgis.io

**Е-Mail:** Отдел продаж: Техническая поддержка: support@cgis.io

# **АННОТАЦИЯ**

Данный документ содержит описание основных принципов и способов эксплуатации информационной системы cGIS Pro, предназначенной для формирования единого информационного пространства и анализа данных в реальном времени.

Платформа cGIS Pro объединяет имеющиеся информационные системы Заказчика, такие как ГИС, ГИСОГД, BI, ERP, IoT с возможностью включения в него трехмерных моделей и информационных моделей в строительстве (BIM) вне зависимости от используемого средства проектирования.

Платформа-агрегатор cGIS Pro является отечественной разработкой. Обратная связь с разработчиками осуществляется через сайт продукта [www.cgis.io.](http://www.cgis.io/)

Лист $4$ 

# cGIS Pro. Описание функциональных характеристик

Листов 33

# **ОГЛАВЛЕНИЕ**

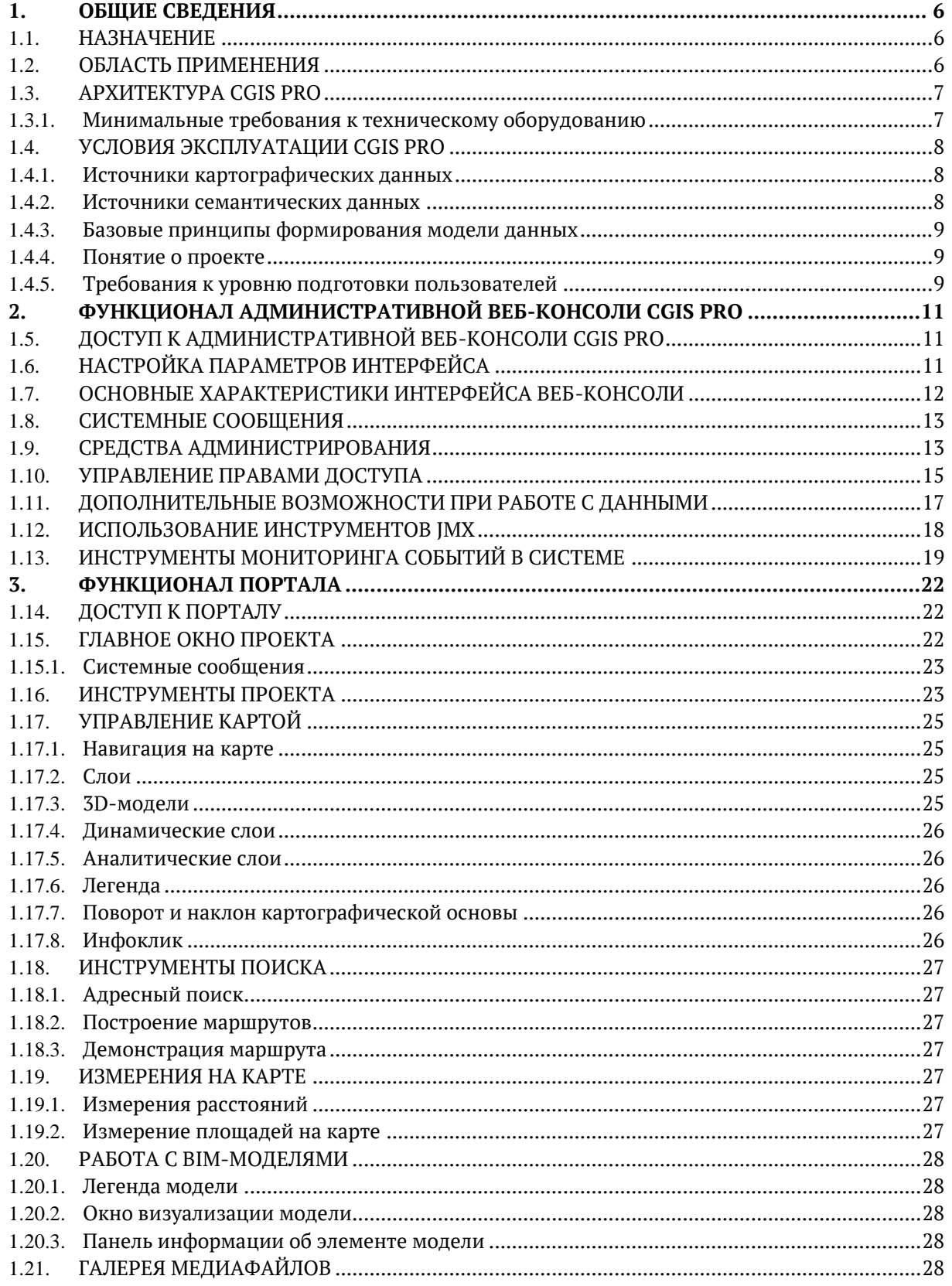

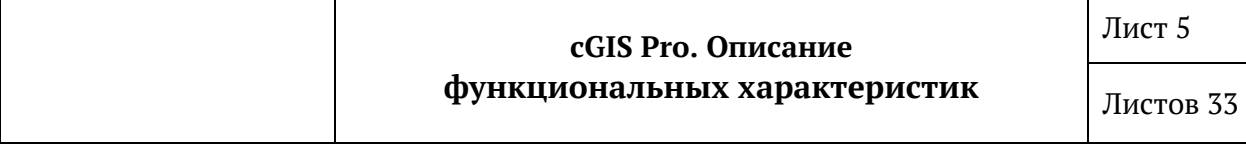

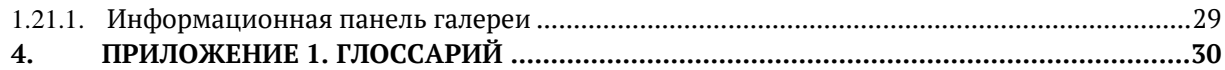

# **1. ОБЩИЕ СВЕДЕНИЯ**

#### <span id="page-5-1"></span><span id="page-5-0"></span>**1.1. Назначение**

Платформа cGIS Pro (далее также Система, cGIS Pro) — это платформа-агрегатор, предназначенная для отображения и анализа пространственных, атрибутивных данных и документов из различных информационных систем в режиме реального времени. Система позволяет организовать единую «точку входа» в существующий IT-ландшафт, собирая «на лету» информацию из разрозненных информационных систем без необходимости их замены или модернизации.

Платформа-агрегатор cGIS Pro предназначена для:

- учета и мониторинга объектов, имеющих пространственную привязку;
- ведения атрибутивной информации о пространственных объектах;
- совмещенной визуализации двухмерного, трехмерного, динамического и аналитического представлений информации на карте;
- визуализации информационных моделей (BIM);
- привязки информационных объектов (документы, файлы) к сущностям системы (проектам, слоям, объектам, BIM-моделям и их элементам);
- бесшовного объединения любых стандартных технологий, успешно решающих задачи, присущие GIS, BIM, ERP, BI, и документообороту;
- создание территориальных информационных систем (ТИМ).

Платформа легко интегрируется с различными «умными» устройствами, облачными системами и популярными платформами аналитики на основе международных стандартов.

#### <span id="page-5-2"></span>**1.2. Область применения**

Объектом автоматизации при внедрении cGIS Pro могут служить технологические процессы, связанные с мониторингом пространственных объектов и их атрибутивных характеристик в областях:

- строительства;
- энергетики;
- территориального планирования;
- транспорта и логистики;
- сельского хозяйства;
- лесного хозяйства;
- контрольно-надзорной деятельности.

Пользователями Системы являются физические субъекты, получившие параметры доступа к компонентам cGIS Pro от администраторов объекта внедрения.

#### <span id="page-6-0"></span>**1.3. Архитектура cGIS Pro**

Система является комплексным портальным решением и состоит из следующих компонентов:

- Административная веб-консоль cGIS Pro административная часть Системы, представляющая собой веб-приложение, предназначенное для управления процессами организации веб-портала (далее - портал).
- Портал клиентская часть Системы, представляющая собой веб-портал, на котором отображаются пространственные и атрибутивные данные из различных информационных систем в режиме реального времени.

Программное обеспечение, обеспечивающее функционирование cGIS Pro, устанавливается и настраивается исполнителями работ, в том числе при обновлении версии указанного программного обеспечения в ходе выполнения работ по технической поддержке и сопровождению cGIS Pro, на техническое оборудование, самостоятельно определенное объектом внедрения для этих целей.

В штатном режиме функционирования в Системе не имеется программных ограничений на количество одновременно работающих пользователей. Непосредственно скорость отклика Системы на действие пользователя зависит в первую очередь от технических возможностей оборудования, предоставляющего данные для размещения на портале.

#### <span id="page-6-1"></span>**1.3.1. Минимальные требования к техническому оборудованию**

Компоненты Системы могут быть размещены как на физическом оборудовании, так и виртуальной машине, компьютерный ресурс которой составляет не менее 50 Гб для размещения самого программного обеспечения и операционной системы.

При активном использовании функциональных возможностей Системы (большое количество сложных тематических карт различного содержания, ведение файловых хранилищ, динамических атрибутов, активное применение пользовательских настроек, пользовательских фильтров и т. д.) объем дискового пространства, необходимый для размещения Системы, требуется рассчитывать отдельно.

Доступ к компонентам Системы осуществляется посредством использования веббраузера. Для работы используется экран дисплея, клавиатура и манипулятор типа «мышь».

Система функционирует под управлением любой операционной системы, поддерживающей следующие веб-браузеры (рекомендуется):

- Mozilla Firefox версии от 88.0+
- Google Chrome версии от 91.0+
- Microsoft Edge версии от 88.0+

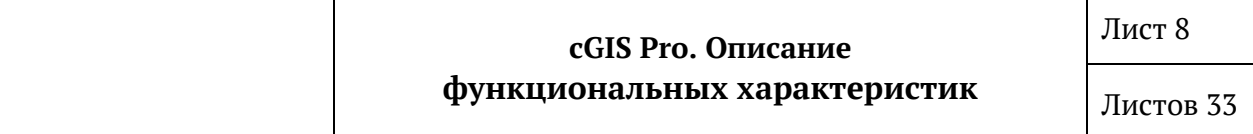

Минимальные технические требования устройству,  $\mathbf{K}$ клиентскому обеспечивающие комфортную работу в Системе:

- ПЭВМ с процессором с частотой 2 ГГц и выше
- Оперативная память не менее 2 Гб
- Свободное дисковое пространство 500 Мб
- Сетевой интерфейс не менее 100 Мбит/сек.

Минимальные технические требования серверному оборудованию,  $\mathbf K$ обеспечивающие комфортную работу Системы:

- сервер с четырехъядерным процессором с частотой 2 ГГц и выше
- Оперативная память не менее 8 Гб
- Свободное дисковое пространство 10 Гб
- Сетевой интерфейс не менее 100 Мбит/сек.

#### <span id="page-7-0"></span> $1.4.$ Условия эксплуатации cGIS Pro

Система предназначена для эксплуатации внутри локальной вычислительной сети объекта внедрения с возможностью регламентированного подключения к компонентам Системы извне по сетям Интернет. Возможен вариант облачного развертывания Системы.

#### <span id="page-7-1"></span>1.4.1. Источники картографических данных

Система предоставляет возможность использовать в качестве картографической подложки и поисковых сервисов как проприетарные, так и открытые данные (например, OpenStreetMap).

#### <span id="page-7-2"></span>1.4.2. Источники семантических данных

Система ориентирована на работу с СУБД, имеющими компоненты для обработки пространственных и семантических данных. В текущей версии поддерживаются следующие форматы СУБД:

- PostgreSQL 9.6+ с расширением PostGIS 2.5+
- Oracle Database 11g с расширением Spatial/Locator

К базам данных предъявляются следующие требования:

- Поддержка систем координат (SRID).
- Наличие геометрической таблицы для базового слоя портала (самого низкого в списке слоев карты), SRID которой рекомендуется применять EPSG:3857 (WGS 84 / Pseudo-Mercator).
- Наличие представлений атрибутивных таблиц базы данных со справочными полями.

Внутри реляционных баз данных рекомендуется создавать отдельную схему, содержащую метаданные для публикации данных.

При подготовке реляционных баз данных в них средствами СУБД создается базовый пользователь, которому должны быть предоставлены права на используемые геометрические таблицы и представления, с которыми будут взаимодействовать карты портала.

#### <span id="page-8-0"></span>1.4.3. Базовые принципы формирования модели данных

Предметная область моделируется в приложении с помощью взаимосвязанных классов Java, называемых классами сущностей (далее также - сущностями). Каждая сущность характеризуется своим набором атрибутов в соответствии с назначением этой сущности.

На уровне баз данных каждая сушность соответствует отдельному классу объектов. Каждый отдельный атрибут сущности соответствует определенному полю класса объектов, и характеризуется отдельным методом доступа к этому полю, определяемым форматом данных этого поля.

#### <span id="page-8-1"></span>1.4.4. Понятие о проекте

Эксплуатация cGIS Pro со стороны пользователей Системы выполняется посредством работы на веб-портале в проекте, под которым понимается вебкартографический продукт, предназначенный лля организации регламентированного доступа к определенным видам информации (сведениям, подлежащим представлению с использованием координат, пространственным данным и материалам) с целью ведения и/или анализа этой информации.

В качестве источника данных в проекте может быть использовано неограниченное количество баз данных, в том числе разных форматов, при условии соблюдения требований к ним, указанных выше.

проект по своей структуре предоставляет собой конфигурационный файл формата \*. ISON, состоящий из трех частей:

- Картографическая часть, содержащая базовые параметры карты и картографических сервисов, территориальные настройки, настройки позиционирования карты и управления слоями.
- Прикладная часть, включающая регистрацию сторонних скриптов, предназначенных для расширения возможностей проекта.
- Дополнительные кнопки, представляющие собой добавление дополнительных графических элементов (инструментов) с обращением к скриптам прикладной части.

#### <span id="page-8-2"></span>1.4.5. Требования к уровню подготовки пользователей

Администраторы Системы должны изучить эксплуатационную документацию, иметь представление об основных интернет-технологиях и принципах работы сайтов. понимать основы управления базами данных, обеспечения информационной безопасности, мониторинга процессов функционирования

информационных систем и организации сетевого информационного пространства, владеть соответствующей терминологией.

Пользователи Системы должны изучить руководство пользователя, рассчитанное на специалистов, имеющих знания и опыт работы в области эксплуатации геоинформационных систем и аналитических приложений, знакомых с основными принципами работы веб-порталов (сайтов), владеющих соответствующей терминологией на базовом уровне, и уверенно ориентирующихся в предметной области. Глубоких знаний в компьютерных технологиях для пользователей не требуется.

# 2. ФУНКЦИОНАЛ АДМИНИСТРАТИВНОЙ ВЕБ-**КОНСОЛИ CGIS PRO**

#### <span id="page-10-1"></span><span id="page-10-0"></span> $1.5.$ Доступ к административной веб-консоли cGIS Pro

Административная веб-консоль cGIS Pro (далее также веб-консоль) доступен пользователям по ссылке, предоставляемой Исполнителями работ на этапе установки и настройки Системы, а в дальнейшем - администраторами Системы.

Вход в веб-консоль доступен только для авторизованных пользователей. Учетные данные для первичного входа предоставляются администраторам cGIS Pro Исполнителями работ. Свободная авторизация в веб-консоль не предусмотрена (Таблица 1).

<span id="page-10-3"></span>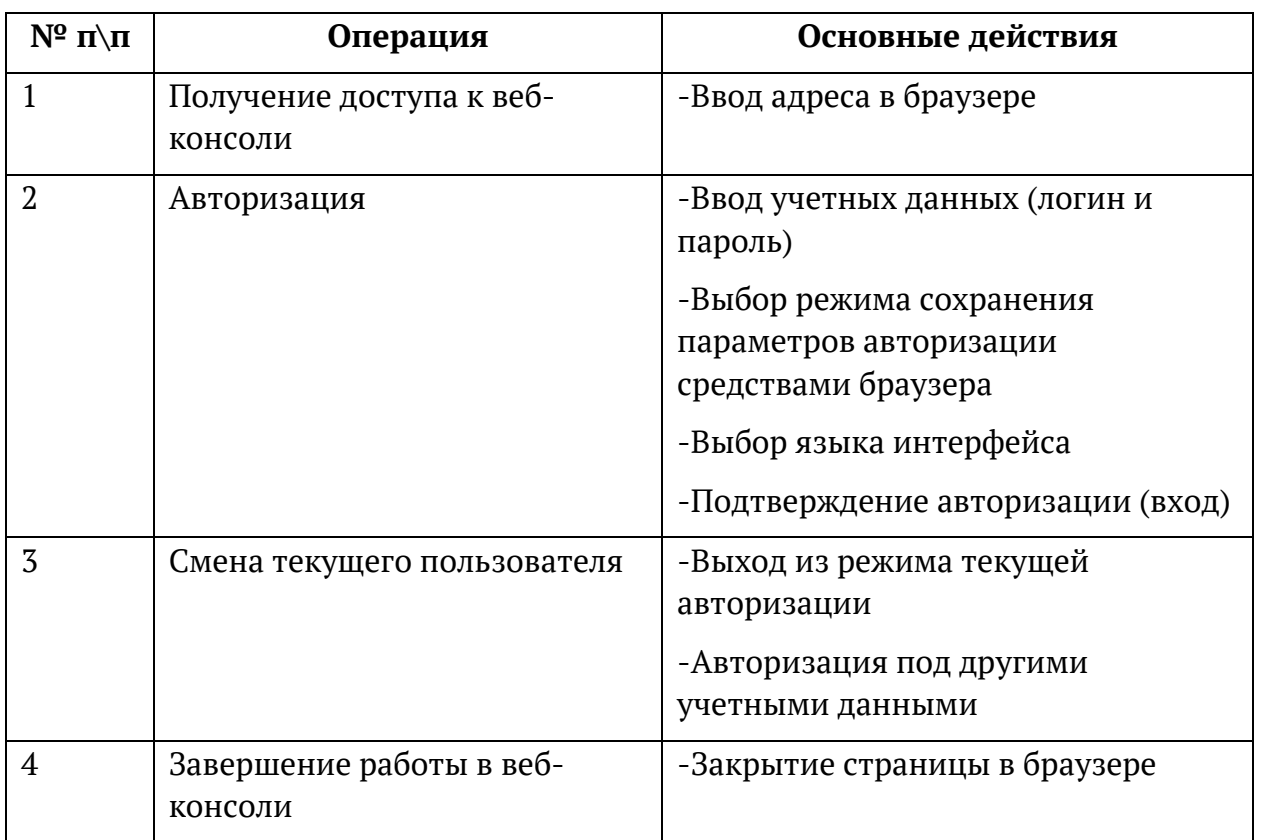

#### Таблица 1. Авторизация в административной веб-консоли cGIS Pro

#### <span id="page-10-2"></span> $1.6.$ Настройка параметров интерфейса

Веб-приложение имеет встроенные параметры интерфейса. Параметры можно изменять в соответствии с предпочтениями отдельного пользователя. Функции настройки параметров интерфейса доступны из пункта главного меню Помощь  $\blacktriangleright$ Параметры. Возможно выполнение следующих настроек:

- 1. Выбор режима добавления или замены экрана.
- 2. Выбор темы оформления экранов.
- 3. Выбор языка интерфейса, применяемого по умолчанию при входе в вебконсоль.
- 4. Выбор часового пояса, применяемого по умолчанию при входе в вебконсоль.
- 5. Установление опции автоматического определения часового пояса для всех пользователей веб-консоли.
- 6. Определение экрана, который будет открыт автоматически после входа в веб-консоль.
- 7. Смена пароля для текущего пользователя веб-консоли.
- 8. Сброс пользовательских настроек текущего пользователя до заданных по умолчанию при установке и развертывании Системы.

Измененные параметры применяются при повторном входе в веб-консоль.

#### <span id="page-11-0"></span>**1.7. Основные характеристики интерфейса веб-консоли**

Интерфейс веб-консоли рассчитан на преимущественное использование манипулятора типа «мышь». Клавиатура используется в основном при вводе текстовых и числовых значений. Доступны следующие действия:

- Последовательный переход по полям электронных форм и по строкам списков (реестров) с помощью стандартных клавиш.
- Выделение группы строк с использованием стандартных клавиш Shift или Ctrl.
- Использование горячих клавиш. Сочетание клавиш для кнопок и пиктограмм выводится в формате всплывающей подсказки.
- Стандартный выбор экранов из главного меню.
- Переход по открытым экранам.
- Изменение порядка открытых экранов перетаскиванием их заголовков.
- Стандартный способ закрытия экранов и электронных форм (пиктограмма «х»).
- Управление размерами электронных форм и их местоположением в окне веб-консоли.
- Управление списками (реестрами), которые выводятся на экран в формате таблиц (сортировка, группировка и фильтрация записей, поиск значений в таблице, изменение порядка столбцов в таблице и т. п.), в том числе с помощью главного меню экрана, контекстного меню и соответствующих кнопок.
- Управление настраиваемыми фильтрами записей, в том числе с предоставлением доступа к фильтрам для других пользователей вебконсоли.
- Возможность экспорта строк, выбранных в списке, в файл формата Excel.
- Просмотр подробной информации о процессах формировании записи об экземпляре сущности, выделенном в списке (скрипты создания, редактирования и выбора записи).

#### <span id="page-12-0"></span> $1.8.$ Системные сообщения

В случае, когда после ввода нескольких значений на экране, пользователь закрывает экран или электронную форму без сохранения изменений, веб-консоли выводит предупреждение.

При выводе на экран системных сообщений в нестандартных ситуациях следует выполнить следующие действия:

- В случае некорректных действий пользователя выводится окно с предупреждением. Закройте окно, нажав на кнопку Закрыть, затем выполните корректные действия.
- В случае некорректной работы веб-консоли и вывода системного сообщения об ошибке, нажмите на кнопку Копировать, затем вставьте скопированные подробности ошибки в документ любого формата для отправки разработчику.
- В случае невозможности продолжать работу в текущем сеансе из-за возникшей ошибки, нажмите на кнопку Выйти, дождитесь закрытия окна приложения, затем выполните стандартный вход в веб-консоль для продолжения работы.

#### <span id="page-12-1"></span> $1.9.$ Средства администрирования

Функционал администрирования и мониторинга работы веб-консоли доступен из пункта главного меню **cGIS Pro** (Таблица 2).

<span id="page-12-2"></span>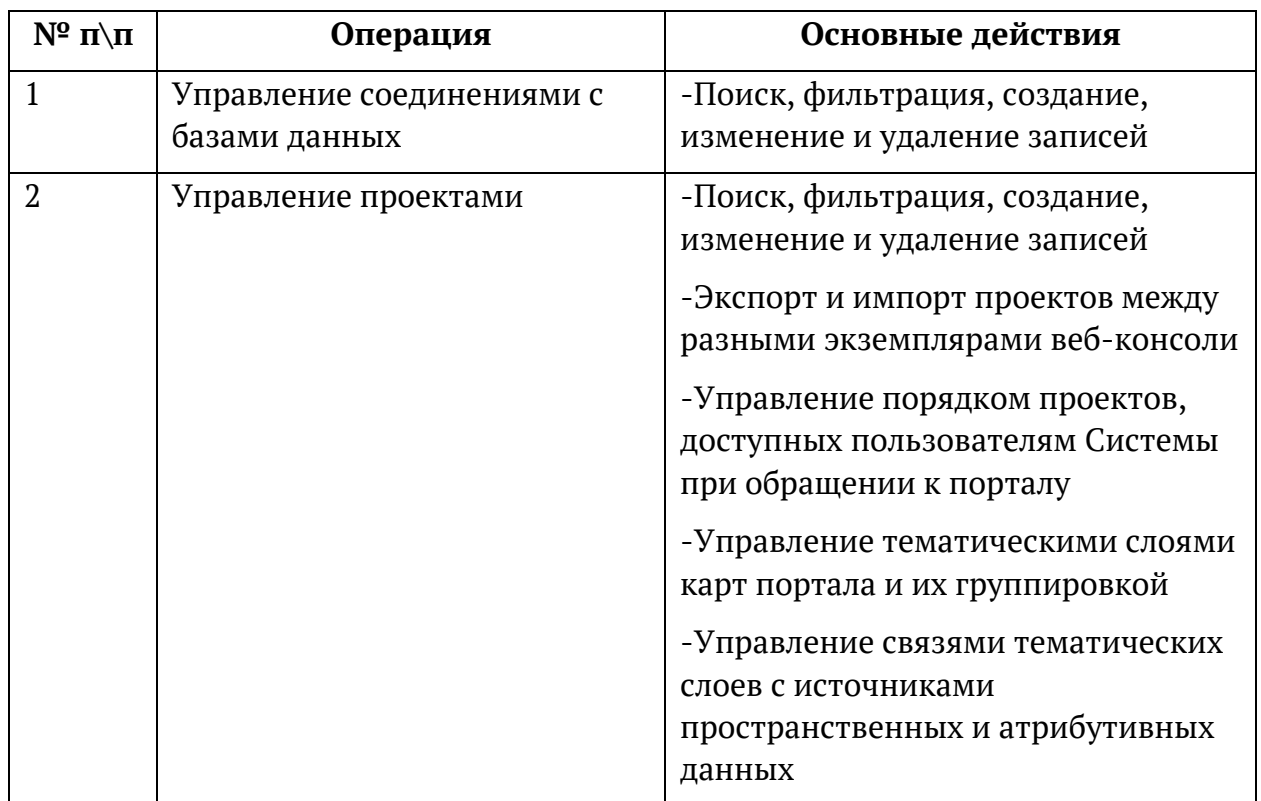

#### Таблица 2. Настройка веб-консоли

# cGIS Pro. Описание функциональных характеристик

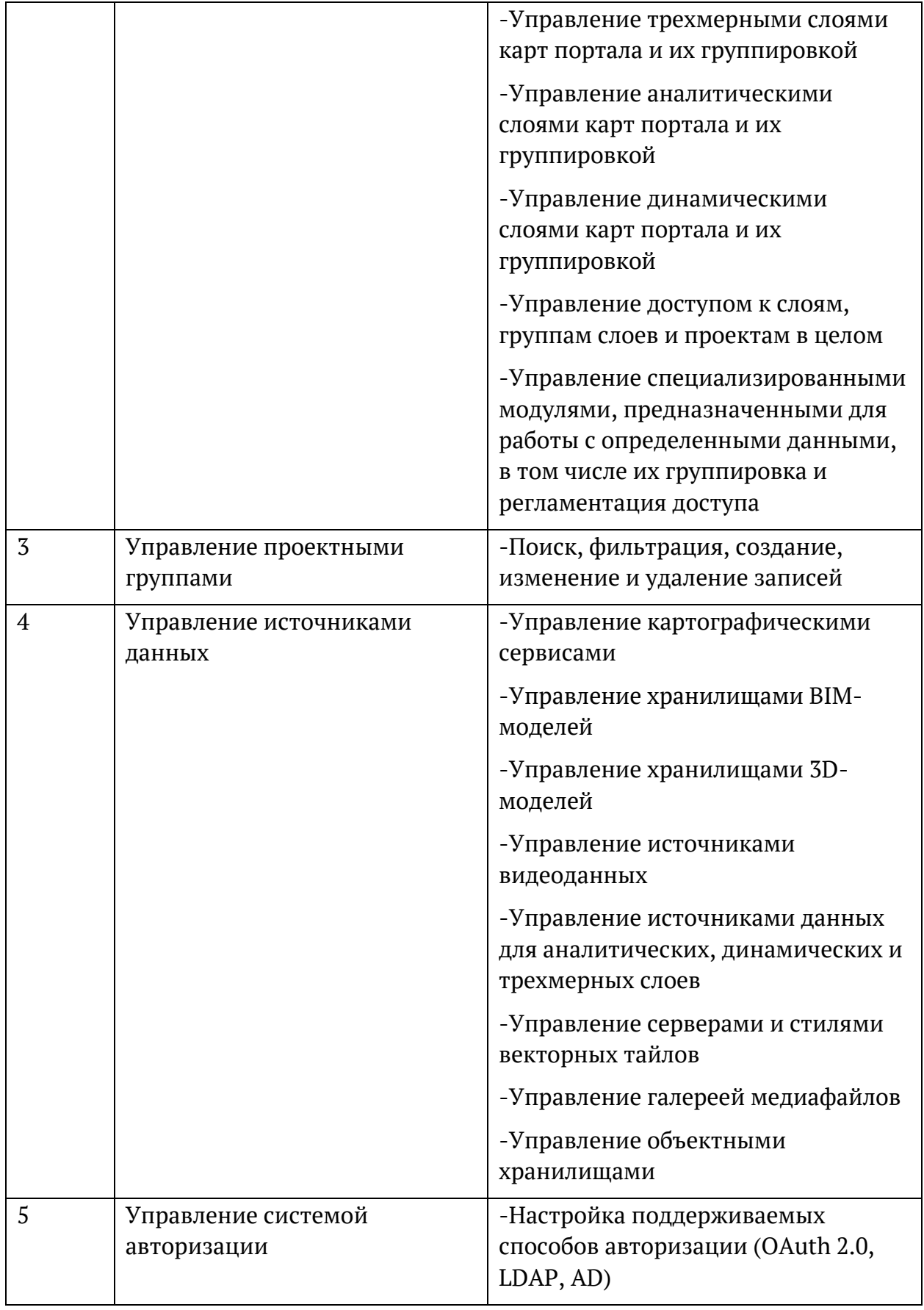

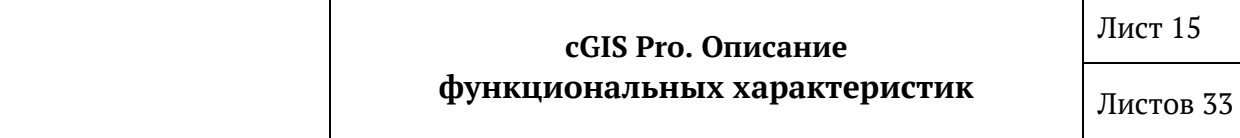

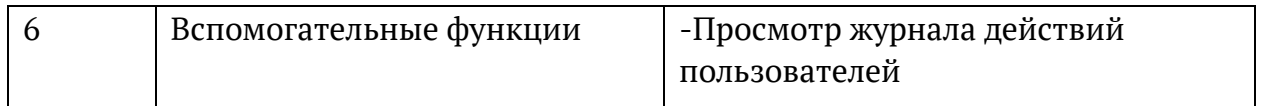

#### <span id="page-14-0"></span>1.10. Управление правами доступа

Регламентация доступа к информации, публикуемой на портале, заключается в создании учетных записей пользователей с установлением для них прав на использование данных и возможностей такого использования.

Доступ к порталу может быть предоставлен как авторизованным, так и неавторизованным (гостевым) пользователям. В соответствии со стандартными принципами регламентации лоступа авторизованным пользователям предоставляется больший функционал по управлению данными Системы.

Регламентация доступа к информации основана на ролях; при этом первичный набор ролей и разрешений настраивается на этапе развертывания cGIS Pro. В ходе эксплуатации администраторы Системы самостоятельно управляют учетными записями пользователей с выдачей им разрешений и наложением ограничений.

<span id="page-14-1"></span>Функционал доступен из пункта главного меню Администрирование (Таблица 3).

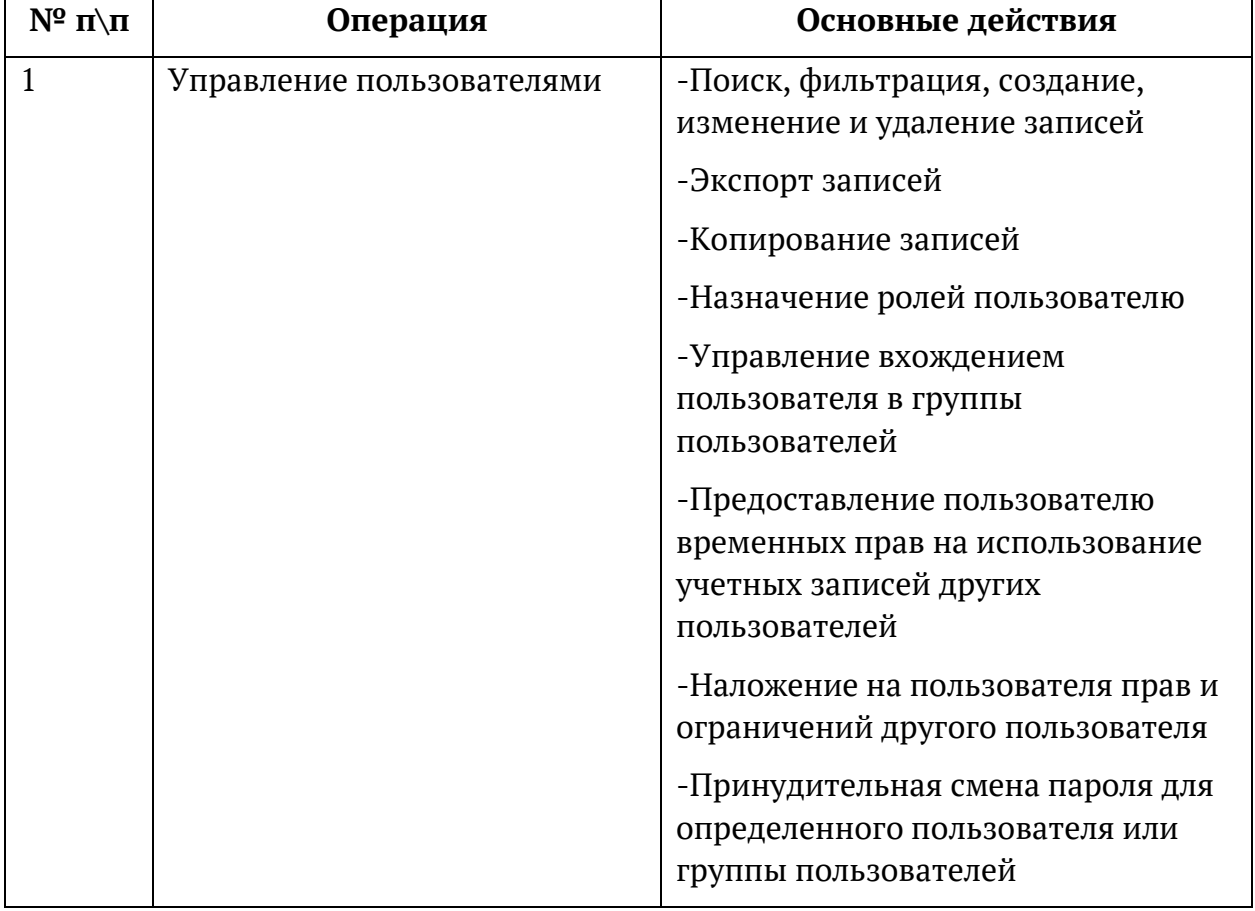

#### Таблица 3. Управление правами доступа

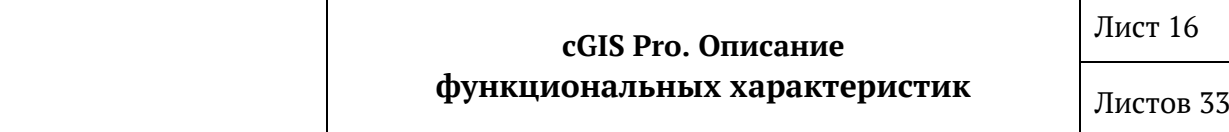

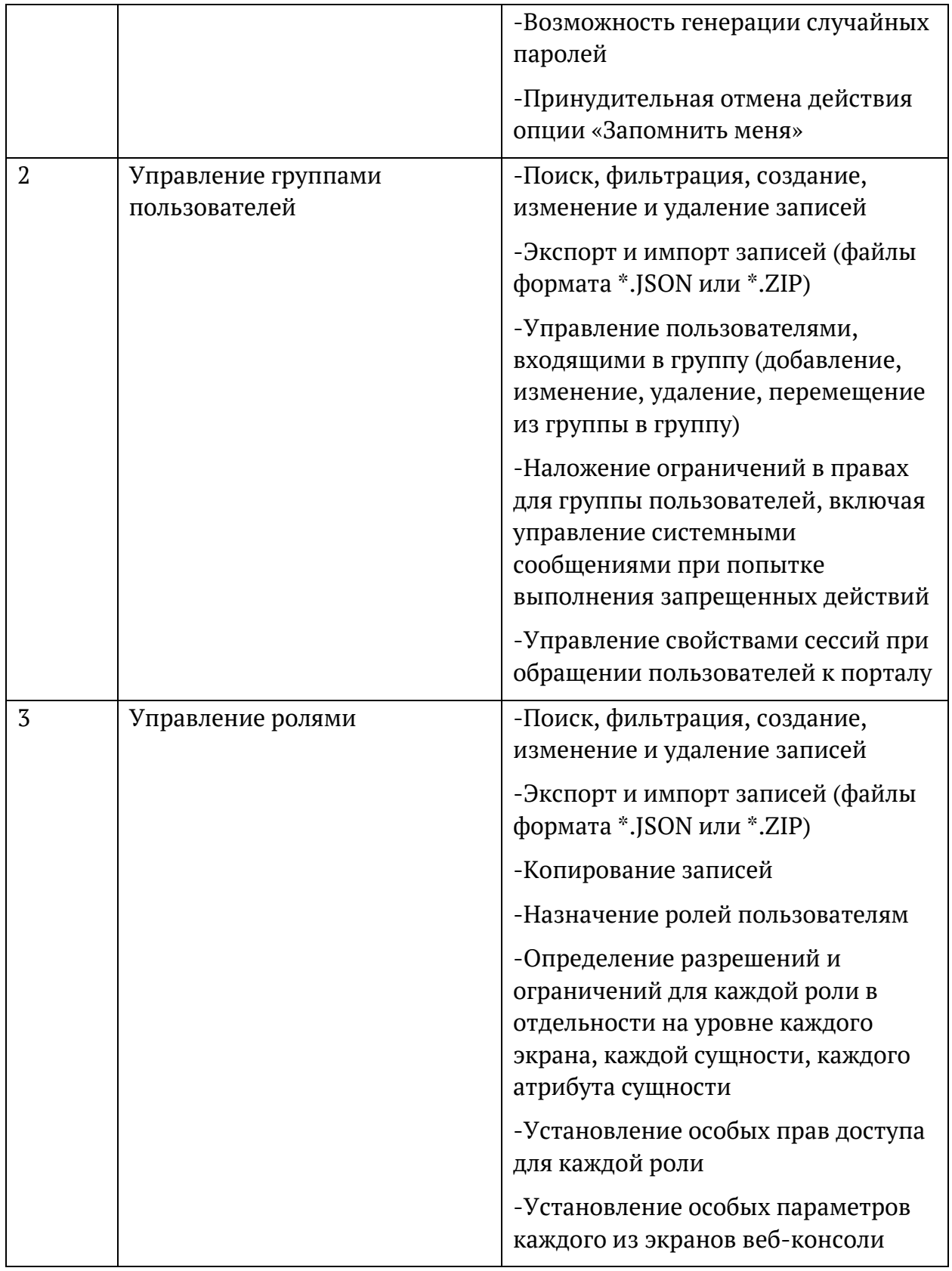

### <span id="page-16-0"></span>1.11. Дополнительные возможности при работе с данными

Веб-консоль предоставляет дополнительные возможности по управлению данными, публикуемыми на портале, и свойствами сущностей, используемых вебконсолью. Функционал доступен из пункта главного меню Администрирование (Таблица 4).

<span id="page-16-1"></span>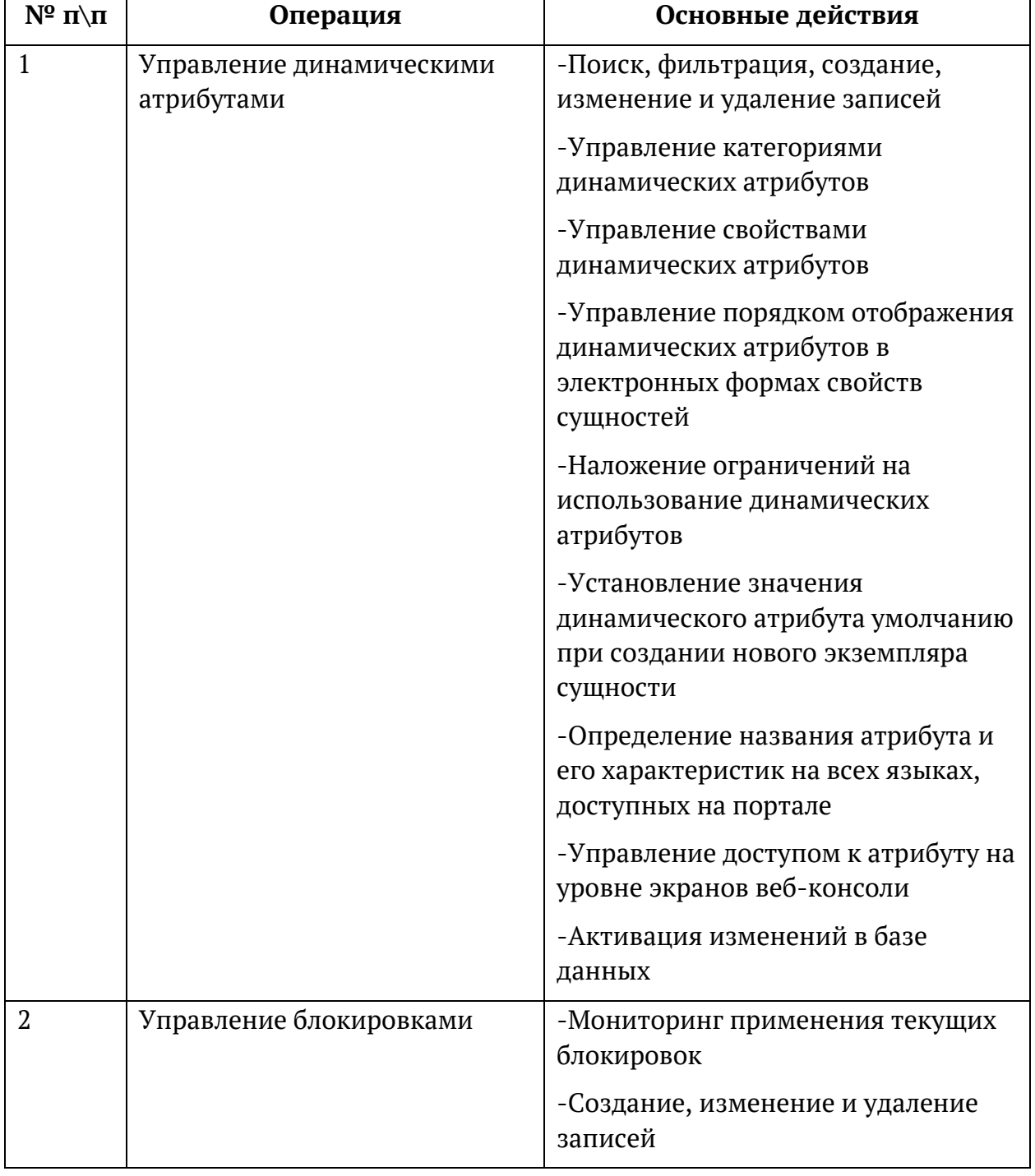

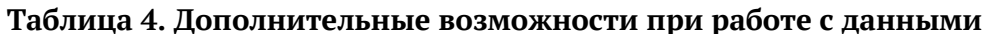

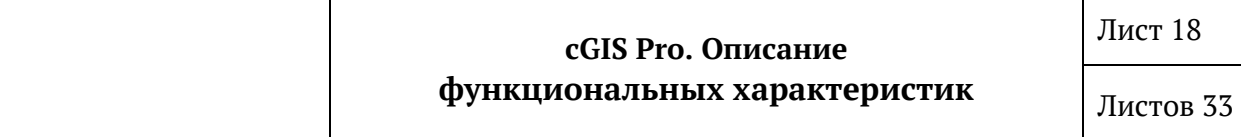

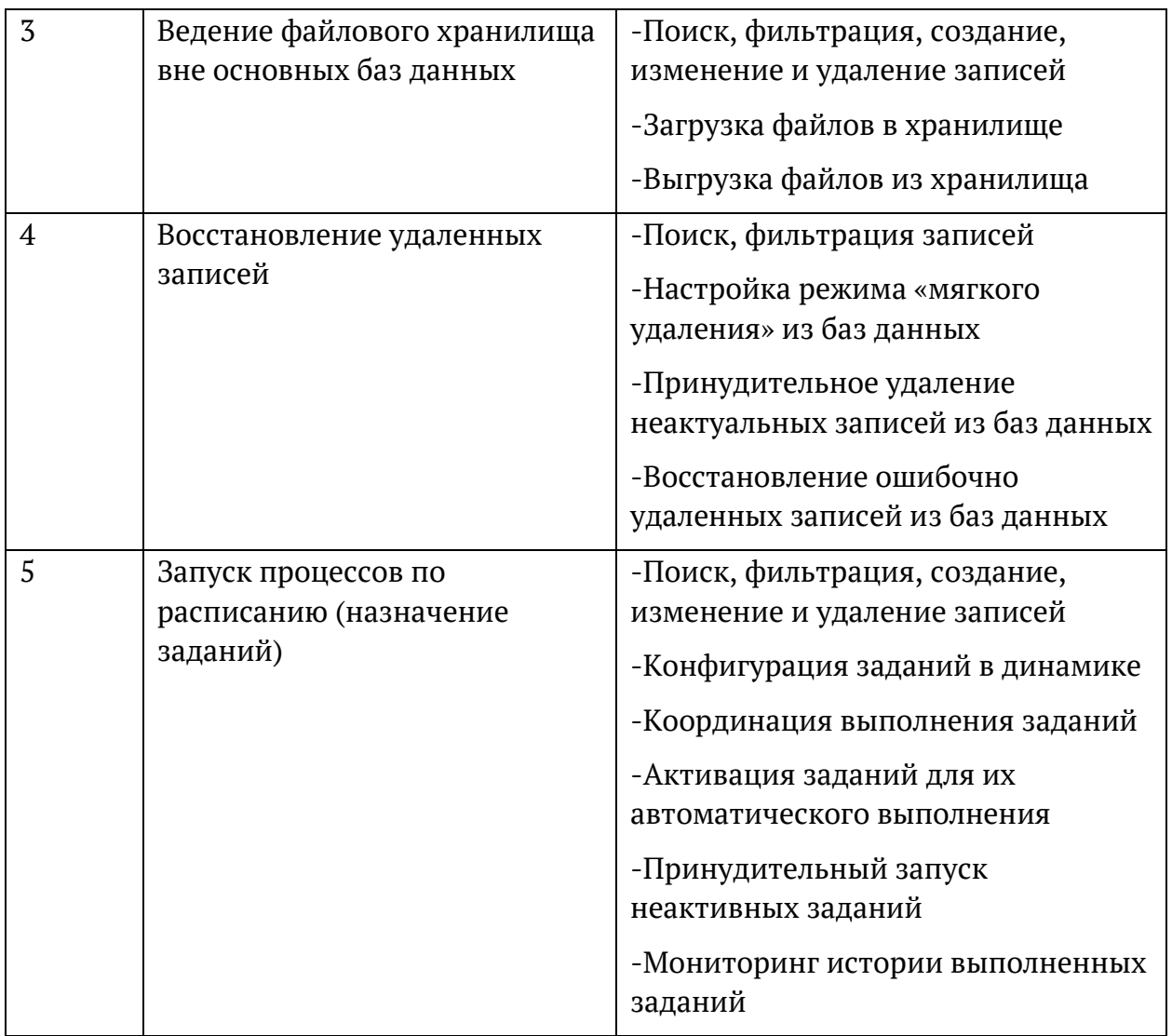

### <span id="page-17-0"></span>**1.12. Использование инструментов JMX**

Функционал доступен из пункта главного меню **Администрирование** ([Таблица](#page-17-1) 5).

# **Таблица 5. Использование инструментов JMX**

<span id="page-17-1"></span>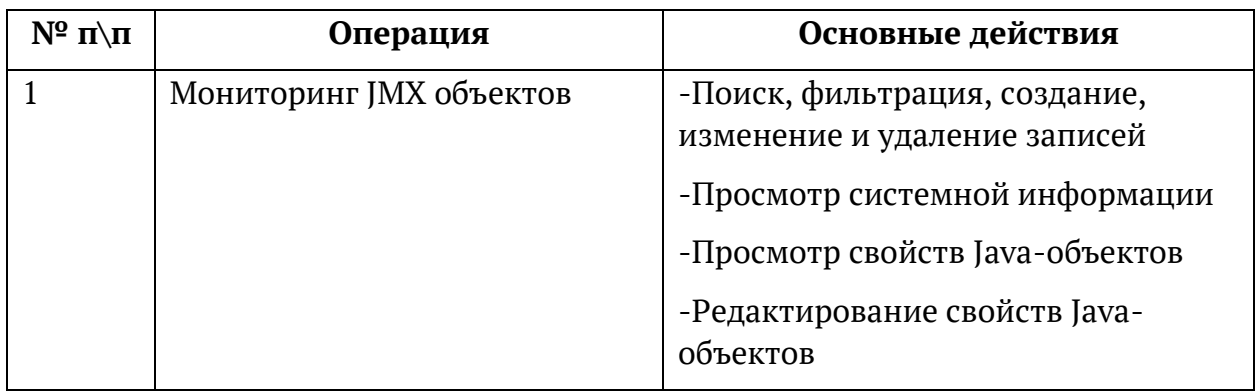

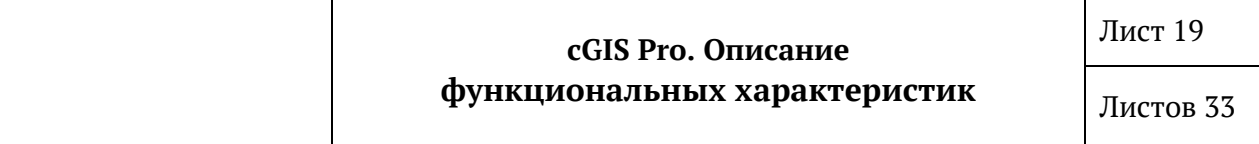

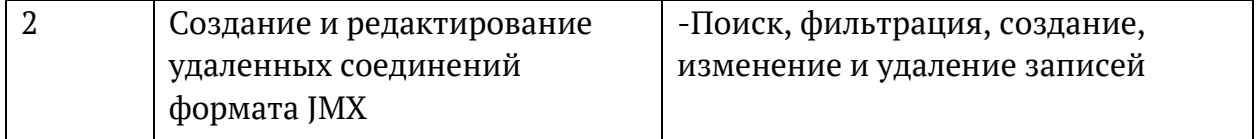

### <span id="page-18-0"></span>**1.13. Инструменты мониторинга событий в Системе**

Веб-консоль позволяет контролировать процессы функционирования Системы в целом и самого веб-консоли в отдельности. Функционал доступен из пункта главного меню **Администрирование** ([Таблица](#page-18-1) 6).

<span id="page-18-1"></span>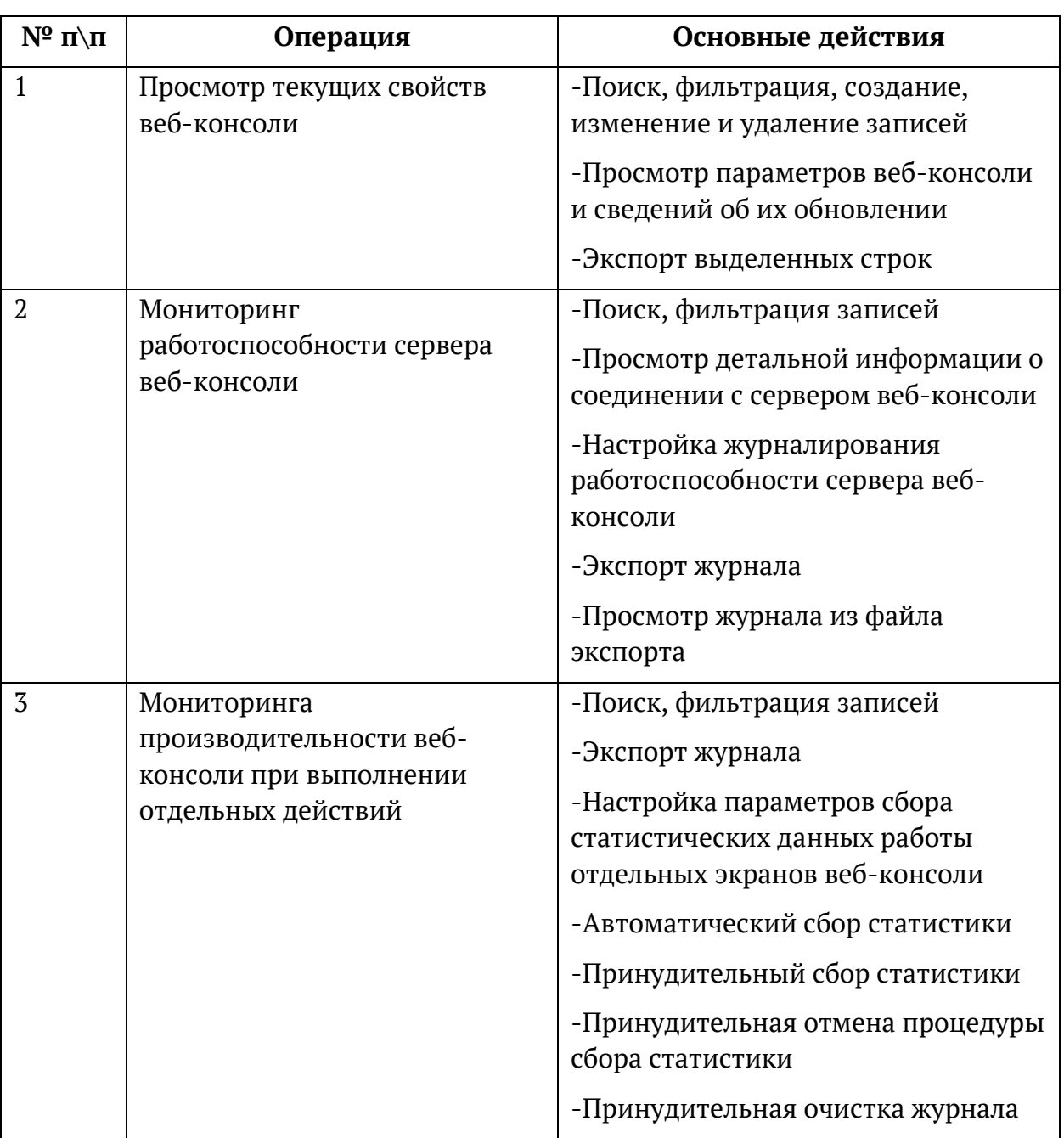

### **Таблица 6. Мониторинг событий в Системе**

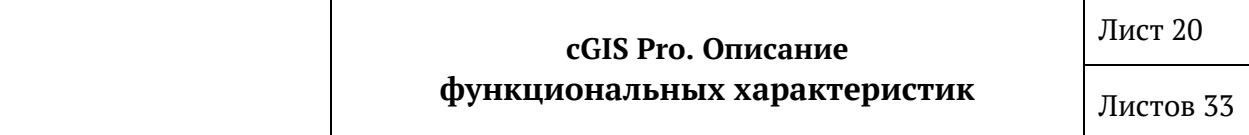

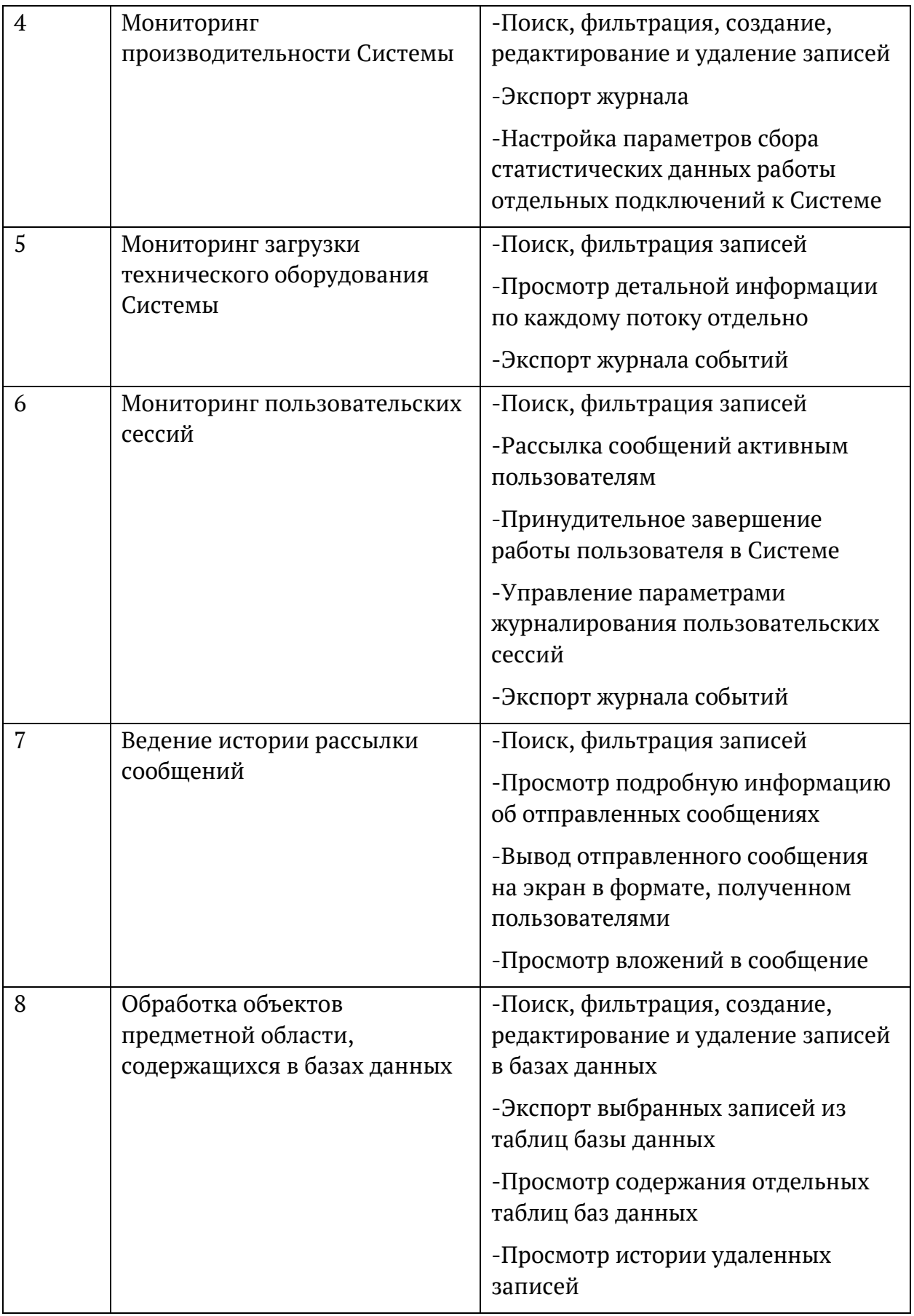

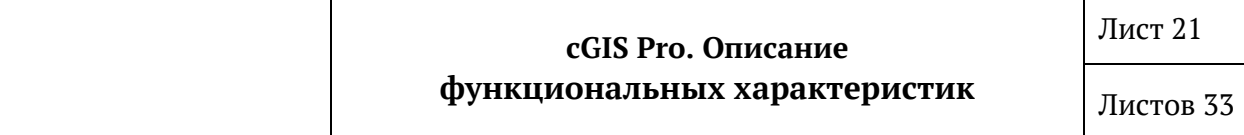

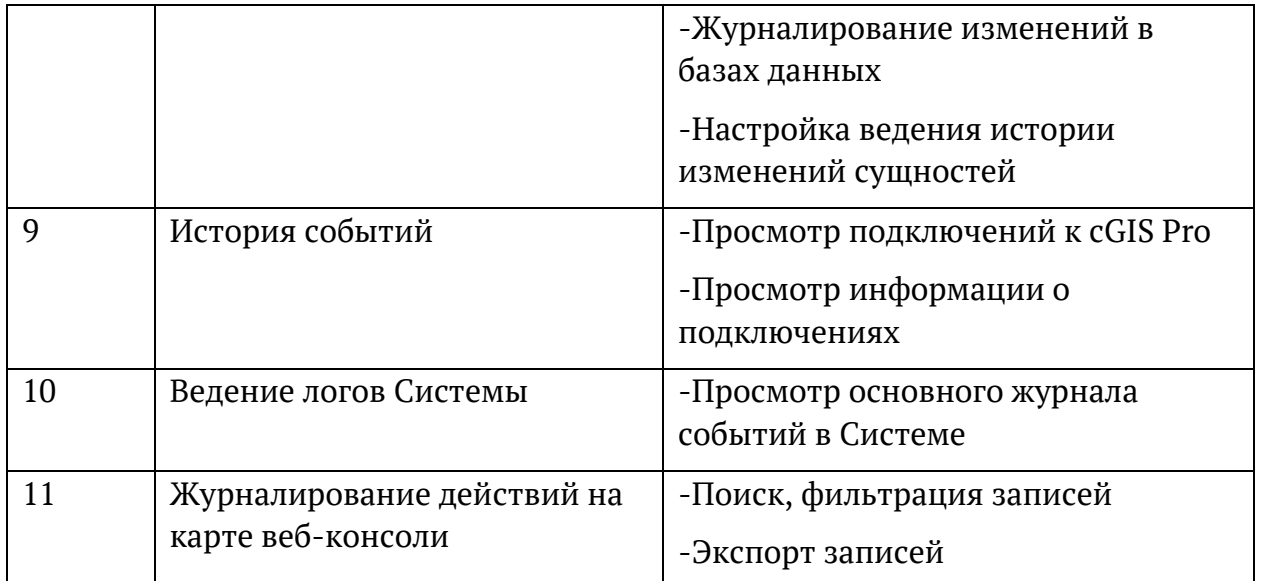

# **3. ФУНКЦИОНАЛ ПОРТАЛА**

#### <span id="page-21-1"></span><span id="page-21-0"></span>**1.14. Доступ к порталу**

Портал доступен для пользователей cGIS Pro в стандартном веб-браузере, установленном на планшетном, мобильном или стационарном ПК, по ссылке, которая предоставляется администраторами Системы.

Первичный вход на портал осуществляется по гостевой записи без идентификации пользователя (публичная учетная запись Гостя с доступом к проекту анонимного пользователя). Неавторизованному пользователю предоставляется ограниченный доступ к данным Системы и сокращенный функционал управления данными.

Для получения доступа к полным данным и функционалу портала необходимо произвести авторизацию. Учетные данные авторизированного пользователя (логин и пароль на вход) предоставляются администраторами Системы. Свободная регистрация пользователей cGIS Pro и изменение учетных данных (логин и пароль) средствами портала не предусмотрены [\(Таблица](#page-21-3) 7).

<span id="page-21-3"></span>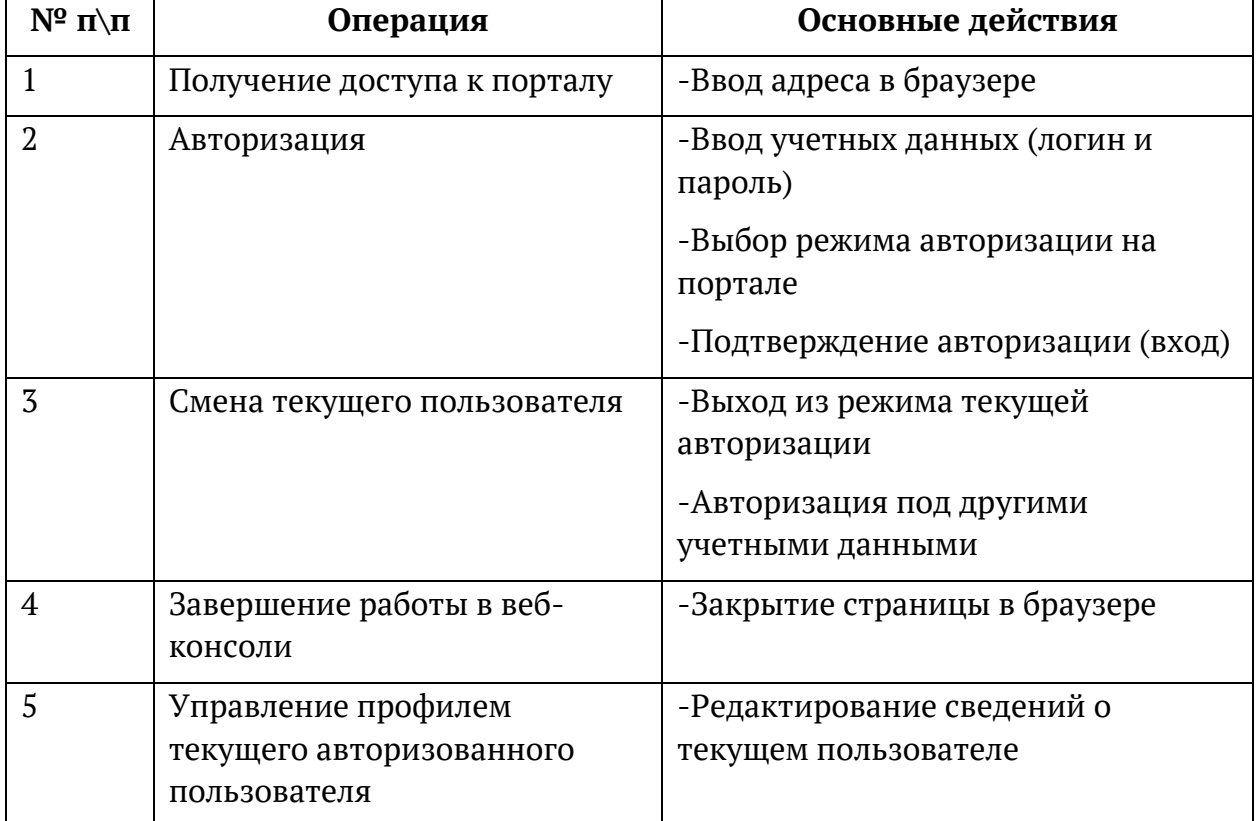

#### **Таблица 7. Авторизация на портале**

#### <span id="page-21-2"></span>**1.15. Главное окно проекта**

Главное окно проекта содержит следующие разделы [\(Рисунок](#page-22-2) 1):

• Область отображения карты.

- Панель основных инструментов.
- Панель выбора проекта.
- Кнопки управления масштабом изображения.
- Кнопки управления отображением (сброс наклона и поворота, вписывание).
- Информационная панель.

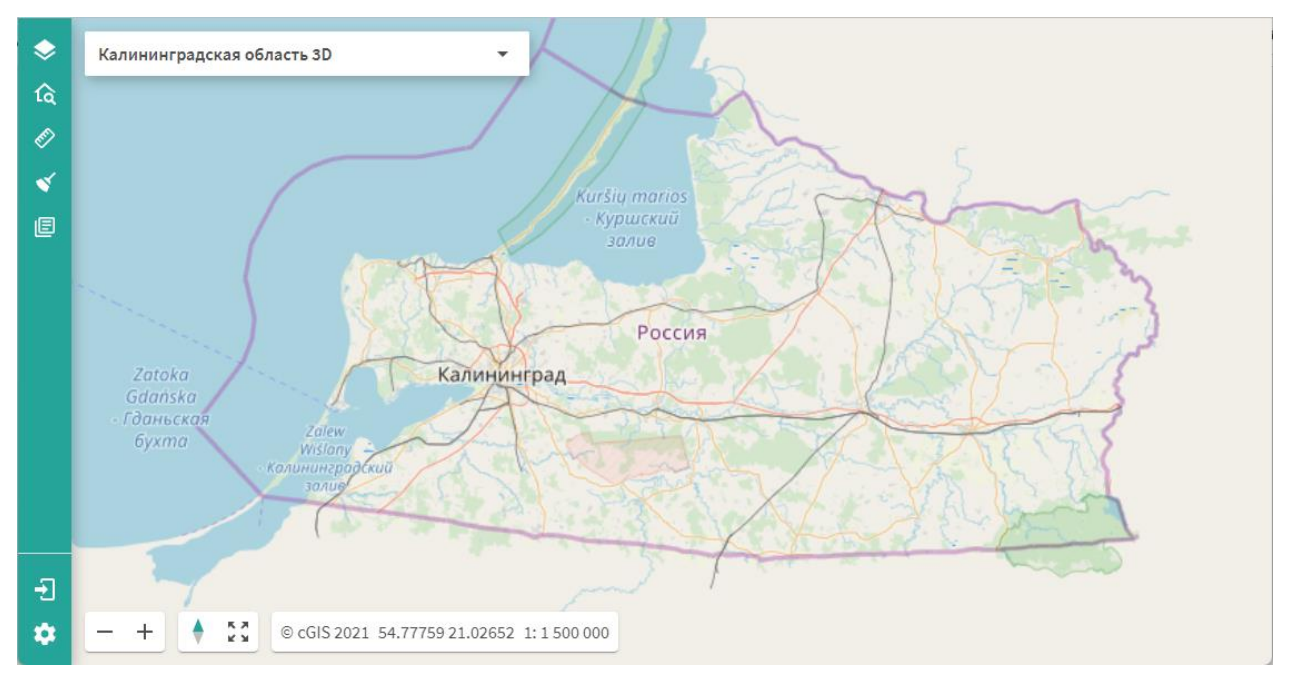

**Рисунок 1. Главное окно проекта**

<span id="page-22-2"></span>Информационная панель располагается в нижнем левом углу окна карты и содержит следующие сведения:

- Информация о продукте cGIS Pro.
- Положение центра карты в географических координатах.
- Текущий масштаб изображения на карте.

#### <span id="page-22-0"></span>**1.15.1.Системные сообщения**

При использовании инструментов и сервисов карты для пользователя выводятся подсказки по выполнению последовательности действий.

В случае неверно выполненных либо пропущенных действий Система также выводит сообщение или предупреждение.

Системные сообщения закрываются автоматически при выполнении пользователем последующего действия либо по истечении некоторого времени, установленного средствами администрирования портала.

#### <span id="page-22-1"></span>**1.16. Инструменты проекта**

Назначение инструментов проекта указано ниже в таблице в группировке по панелям [\(Таблица](#page-23-0) 8).

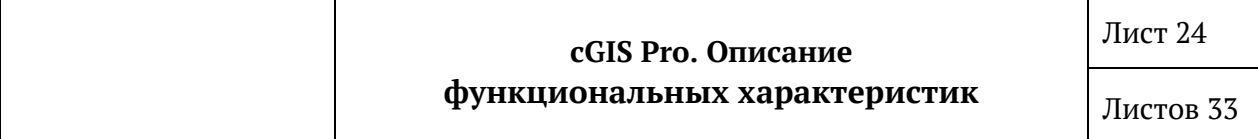

# **Таблица 8. Инструменты карты**

<span id="page-23-0"></span>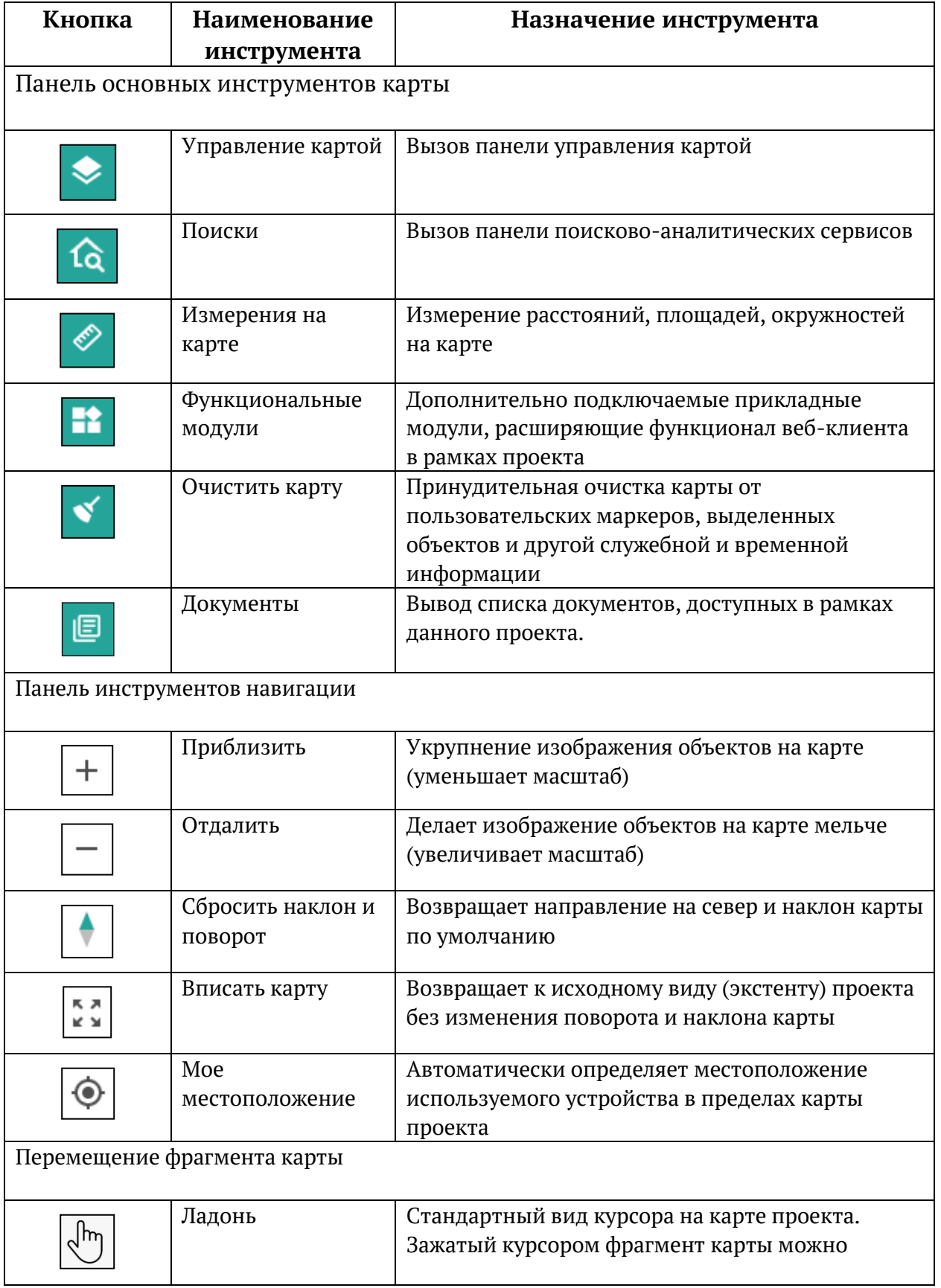

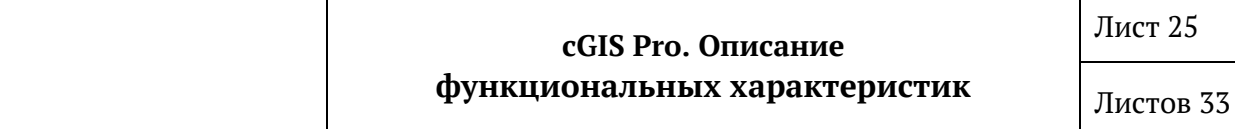

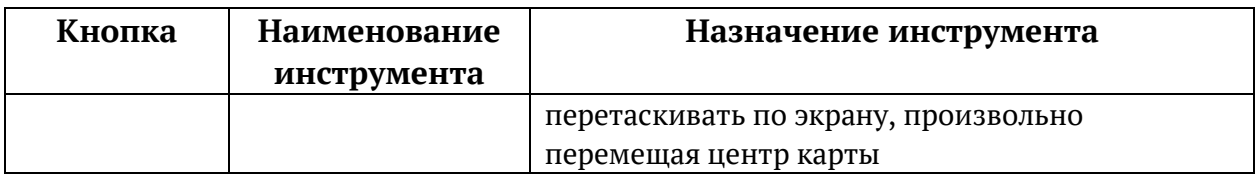

Для применения инструментов нажмите на соответствующую кнопку на панели инструментов карты. Для отключения инструмента нажмите на пиктограмму «X» в правом верхнем углу соответствующей панели инструмента.

#### <span id="page-24-0"></span>**1.17. Управление картой**

Панель управления картой управляет отображением доступного в данном проекте содержимого слоёв.

#### <span id="page-24-1"></span>**1.17.1.Навигация на карте**

Для навигации в окне карты используются следующие инструменты:

- Для передвижения видимой области карты применяется инструмент панорамирования, позволяющий перемещение карты с зажатой левой кнопкой «мыши».
- Для быстрого изменения используется колесо «мыши». Размер зума (шаг изменения масштаба) задается средствами администрирования.
- Для возврата вида карты к стартовому состоянию проекта служит кнопка **Вписать карту**.
- Для определения текущего местоположения устройства в границах проекта служит кнопка **Мое местоположение**.

#### <span id="page-24-2"></span>**1.17.2.Слои**

Панель управления слоями карты содержит список всех доступных в рамках проекта слоев, объединенных в тематические группы, и их условные обозначения. Набор слоев, их название и группировка, границы масштаба видимости, а также условные обозначения объектов задаются в свойствах проекта администраторами Системы.

Панель управления слоями карты позволяет выполнить следующие действия:

- Вывести на экран группу слоев.
- Развернуть и свернуть группу слоев.
- Вывести на экран объекты выбранного слоя.

#### <span id="page-24-3"></span>**1.17.3.3D-модели**

Система cGIS Pro позволяет отображать на карте полноценные 3D-модели.

При отображении 3D-моделей можно указать дату и время, в соответствии с которыми будет меняться освещение 3D-моделей ввиду изменения высоты и положения Солнца.

В cGIS Pro поддерживает следующие форматы хранения трёхмерных моделей:

- $\bullet$  B3DM
- $\bullet$  GLB/GLTF

Также возможна публикация 3D-моделей из облачного хранилища Cesium Ion при наличии приобретенного ключа доступа для коммерческого использования.

#### <span id="page-25-0"></span>1.17.4. Динамические слои

Динамические слои предназначены для представления объектов, которые меняют свое местоположение и состояние. Некоторые типы динамических слоев позволяют визуализировать объекты динамических слоев в виде трехмерных моделей - автомобилей, самолетов, судов и т. д.

#### <span id="page-25-1"></span>1.17.5. Аналитические слои

Аналитические слои предназначены для наглядного представления данных слоя с помощью пиктограмм, инфографики или трехмерной графики.

Для аналитических слоев существует возможность настройки параметров отображения:

- Радиус радиус столбца элемента данных на карте в метрах
- Толщина множитель для радиуса столбца элемента данных
- Фильтр по нижней границе наименьшее значение для отображения в процентах (должно быть меньше значения верхней границы)
- Фильтр по верхней границе наибольшее значение для отображения в процентах (должно быть больше значения нижней границы)

#### <span id="page-25-2"></span>1.17.6. Легенда

Легенда отображает полный список всех видимых в данный момент слоёв на вкладке Легенда панели Управление картой.

#### <span id="page-25-3"></span>1.17.7. Поворот и наклон картографической основы

Шифровую карту можно врашать в любом направлении и наклонять вверх и вниз относительно горизонта движением, удерживая правую кнопку «мыши», либо клавишу «Ctrl» на клавиатуре и левую кнопку «мыши».

Для сброса наклона и поворота служит кнопка Сбросить наклон и поворот.

#### <span id="page-25-4"></span>1.17.8. Инфоклик

Инфоклик служит для получения информации об объектах карты по щелчку левой клавиши «мыши». Панель Инфоклик (информационное окно) состоит из блока Функции и блока Атрибуты. Из выпадающего списка можно выбрать название нужного объекта, после чего в блоке Атрибуты будут выведены его семантические сведения.

#### <span id="page-26-0"></span>**1.18. Инструменты поиска**

#### <span id="page-26-1"></span>**1.18.1.Адресный поиск**

В проекте существует возможность поиска объекта по адресу. Для этого используется вкладка **Адресный поиск** инструмента **Поиски**. В случае успешного поиска центр карты позиционируется на найденном объекте.

#### <span id="page-26-2"></span>**1.18.2.Построение маршрутов**

Инструмент **Поиски** поддерживает функцию построения маршрутов, исходные данные которой задаются на вкладке **Маршруты**.

Поддерживается построение маршрутов «от точки до точки» для пешехода, велосипедиста и автомобиля. Построенный маршрут вписывается в границы области карты.

В окне карты отображаются:

- пункты маршрута;
- линия следования маршрута.

В панели построения маршрута отображаются:

- общее расстояние от первого до последнего пункта;
- ориентировочное время в пути;
- навигационные указания по ходу маршрута.

#### <span id="page-26-3"></span>**1.18.3.Демонстрация маршрута**

Портал позволяет совершать демонстрацию построенного маршрута путем пролета по нему с возможностью управления следующими параметрами:

- скорость полета;
- угол наклона камеры;
- угол поворота камеры;
- уровень масштаба.

Возможны приостановка и возобновление демонстрации маршрута.

#### <span id="page-26-4"></span>**1.19. Измерения на карте**

#### <span id="page-26-5"></span>**1.19.1.Измерения расстояний**

Измерение расстояний на карте реализуется инструментом измерений в режиме измерения расстояний. При включении данного режима левой кнопкой «мыши» расставляются точки, значения расстояний и углов между точками отображаются во всплывающих подсказках.

#### <span id="page-26-6"></span>**1.19.2.Измерение площадей на карте**

Измерение площадей на карте реализуется инструментов измерений в режиме измерения площадей. При включении данного режима левой кнопкой «мыши»

строятся контуры многоугольника, после замыкания которых появляется информация об их площадях.

#### <span id="page-27-0"></span>**1.20. Работа с BIM-моделями**

Для определенных объектов проекта можно задействовать возможность просмотра интерактивной BIM-модели в отдельной панели, которая открывается из панели инфоклика.

Интерфейс панели BIM-модели функционально разделён на две части: левая часть содержит сведения об элементах модели (легенду модели), правая предназначена для визуализации модели и ее элементов.

#### <span id="page-27-1"></span>**1.20.1.Легенда модели**

Легенда модели содержит две вкладки:

- Вкладка **Дерево** отражает иерархическую структуру элементов модели и содержит группы и подгруппы, в которых сгруппированы объекты модели. Она позволяет выполнить выборочное отображение групп и отдельных элементов модели.
- Вкладка **Типы** содержит список объектов модели, сгруппированных по типу, и позволяет отображать и скрывать все объекты определенного типа.

#### <span id="page-27-2"></span>**1.20.2.Окно визуализации модели**

Окно визуализации BIM-модели отображает на экране выбранные в легенде модели элементы и позволяет интерактивно управлять видом модели. Оно позволяет выполнять следующие действия:

- Смещение модели влево/вправо и вверх/вниз.
- Свободное панорамное вращение модели.
- Приближение/отдаление модели.
- Получение сечений модели.

#### <span id="page-27-3"></span>**1.20.3.Панель информации об элементе модели**

Сведения о выбранном «мышью» элементе модели отображаются в отдельной информационной панели, состоящей из двух вкладок:

- Вкладка **Размещение** содержит информацию о пространственном размещении элемента, его геометрических параметрах.
- Вкладка **Свойства** содержит сгруппированные семантические свойства элемента.

#### <span id="page-27-4"></span>**1.21. Галерея медиафайлов**

Галерея предоставляет возможность связывать информацию различного типа (документы, файлы, видеопотоки) с различными сущностями:

• проектом;

- слоем проекта;
- объектом слоя;
- BIM-моделью;
- элементом BIM-модели.

#### <span id="page-28-0"></span>**1.21.1.Информационная панель галереи**

Привязка, поиск и просмотр информации к сущностям осуществляется средствами стандартной информационной панели галереи, которая реализует следующие функции:

- Привязка информационного объекта (документа, файла, видеопотока).
- Редактирование свойств выбранного информационного объекта.
- Удаление привязки информационного объекта.
- Поиск информационного объекта по различным критериям.
- Просмотр или выгрузка информационного объекта.
- Создание и управление структурой папок для размещения связей с информационными объектами.

### cGIS Pro. Описание функциональных характеристик

# 4. ПРИЛОЖЕНИЕ 1. ГЛОССАРИЙ

<span id="page-29-0"></span>В документацию на Систему используются термины и сокращения, приведенные ниже (Таблица 9).

### Таблица 9. Термины и сокращения

<span id="page-29-1"></span>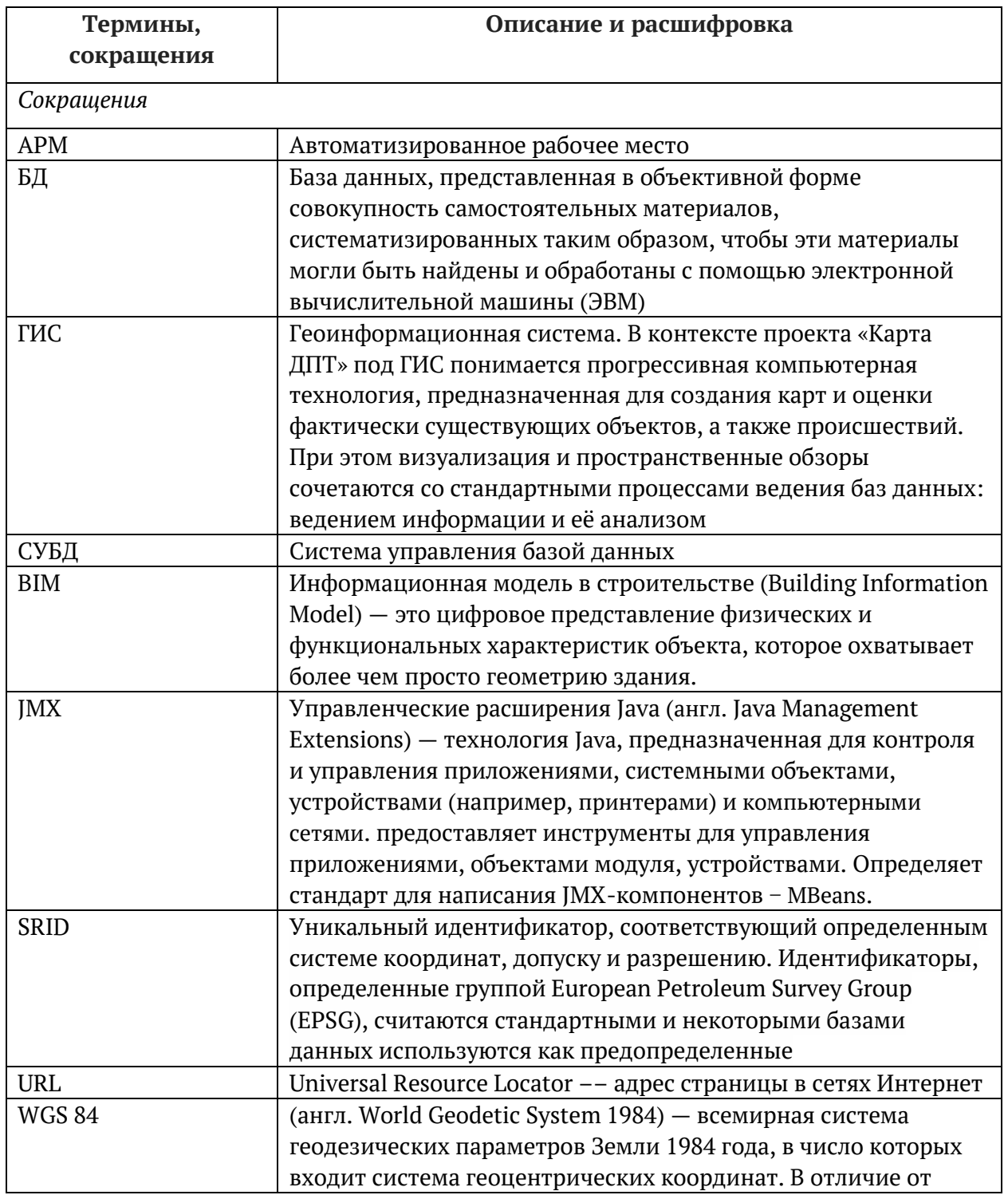

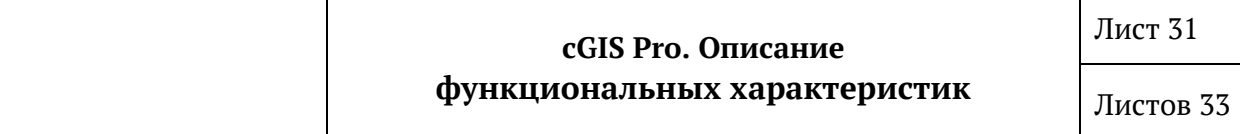

٦

T

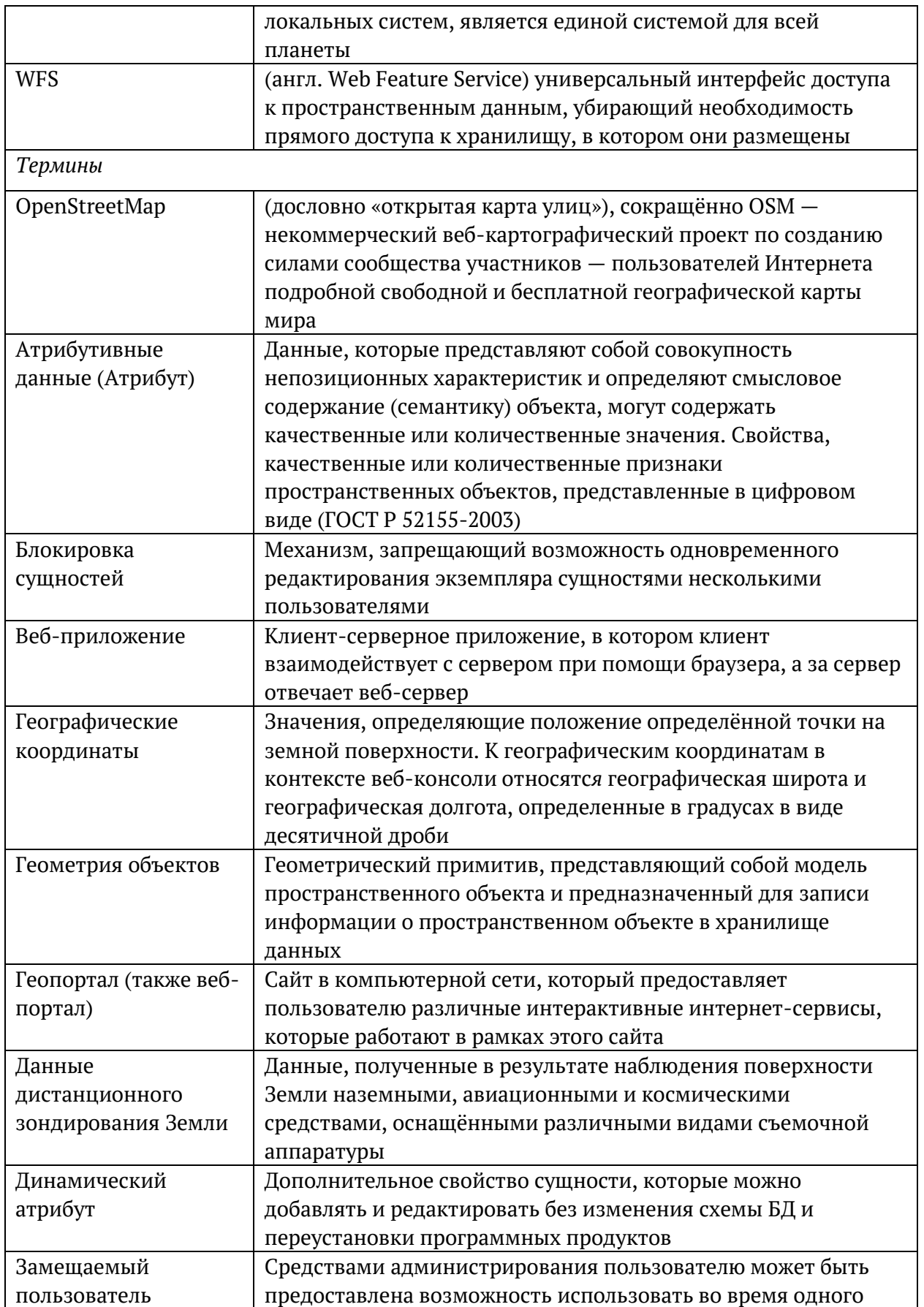

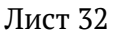

# cGIS Pro. Описание функциональных характеристик

Листов 33

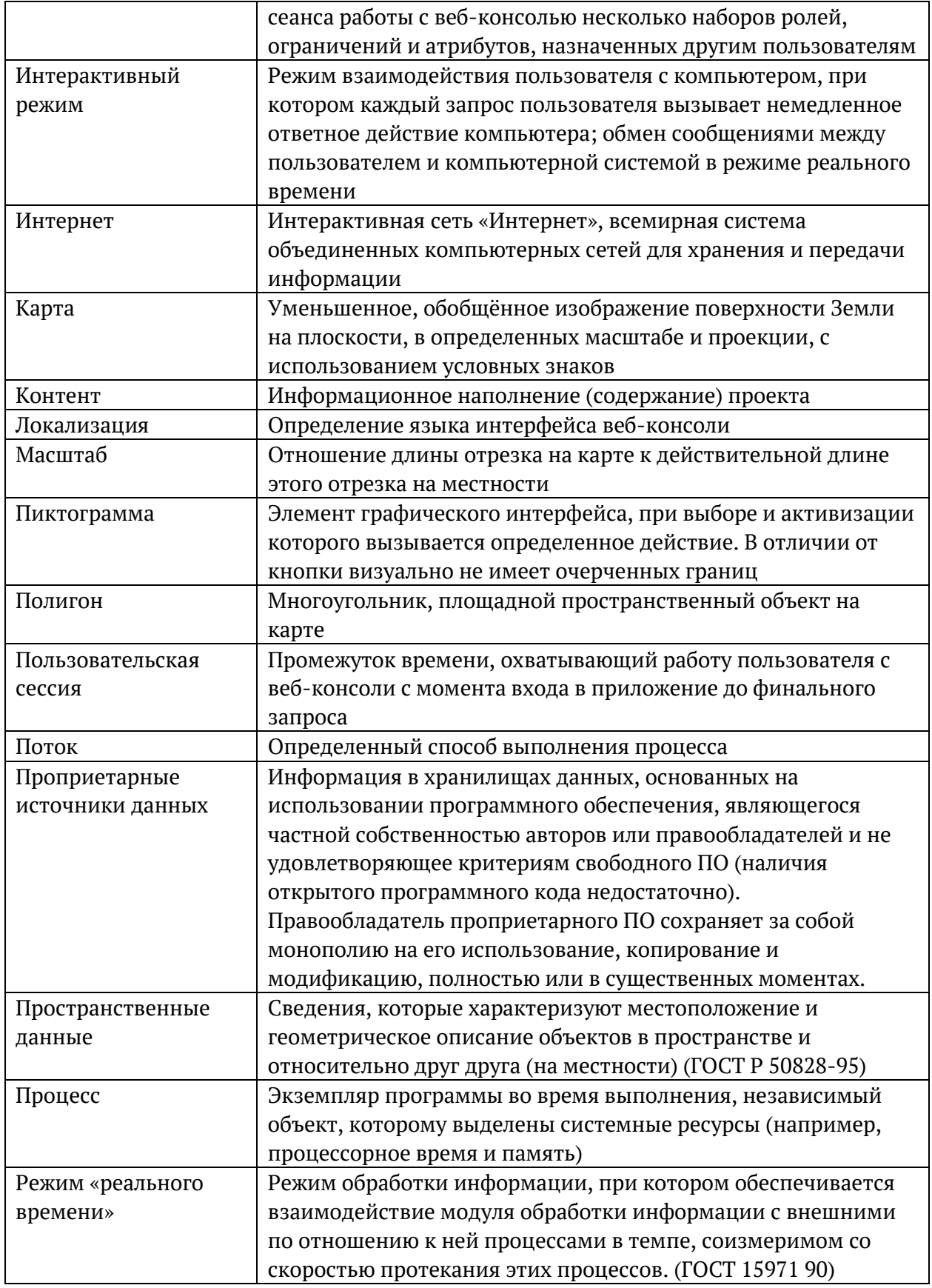

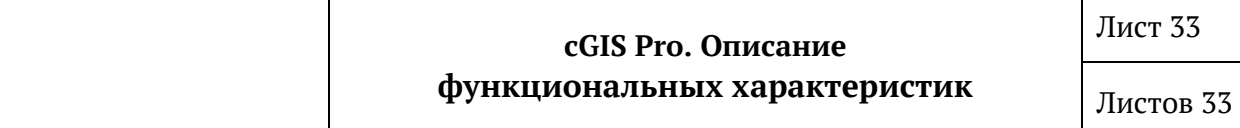

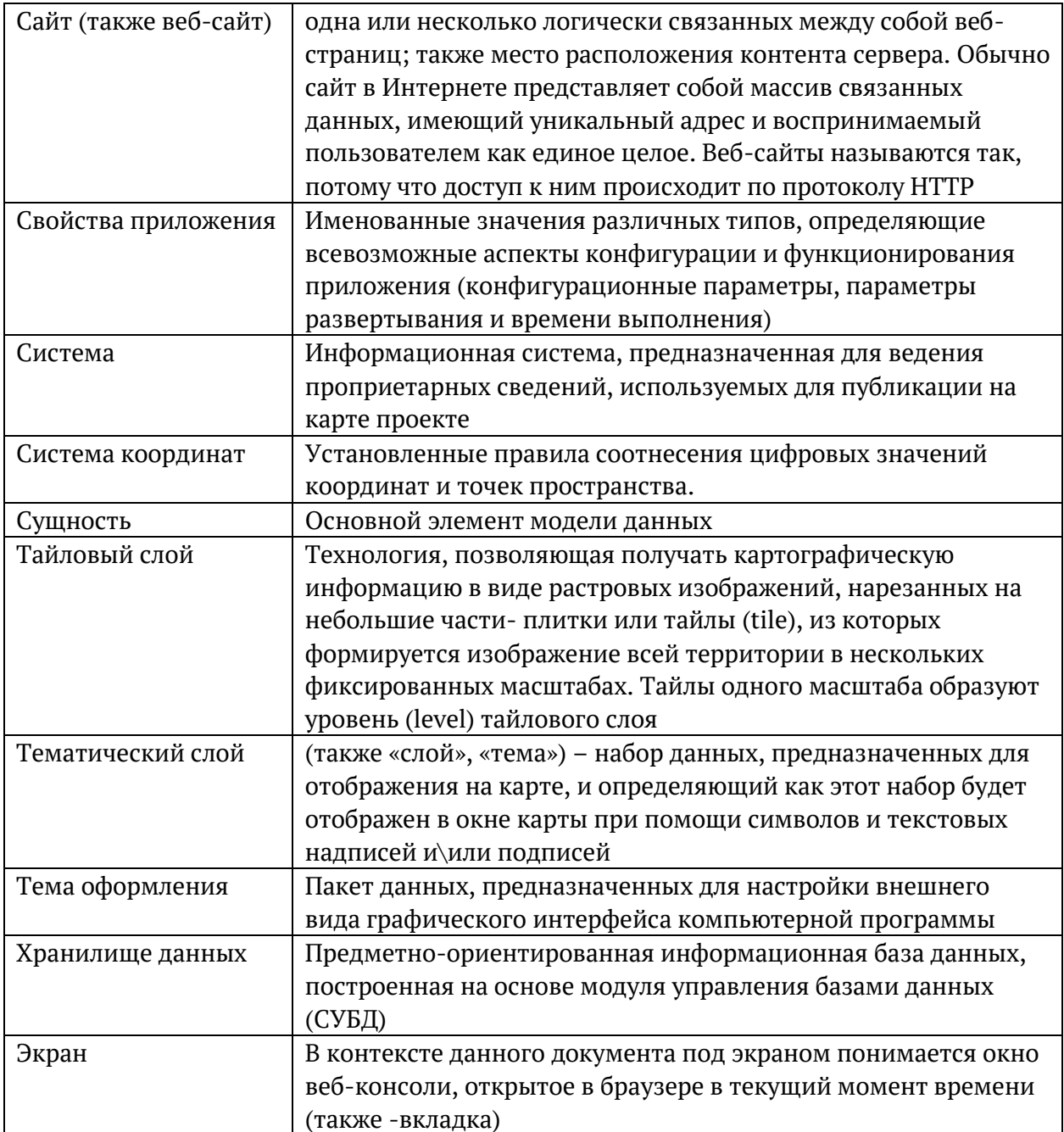